# **TIP SHEET: Requisition Approvals for Managers/Directors**

# **Step 1 - To access any requisition go to the Requisitioning Desktop:**

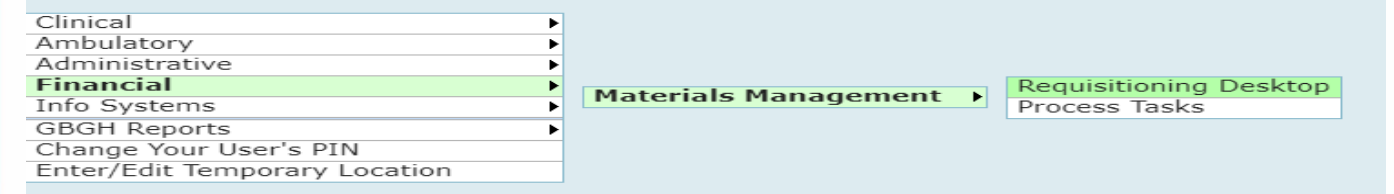

### **Step 2 – Select Item Reqs:**

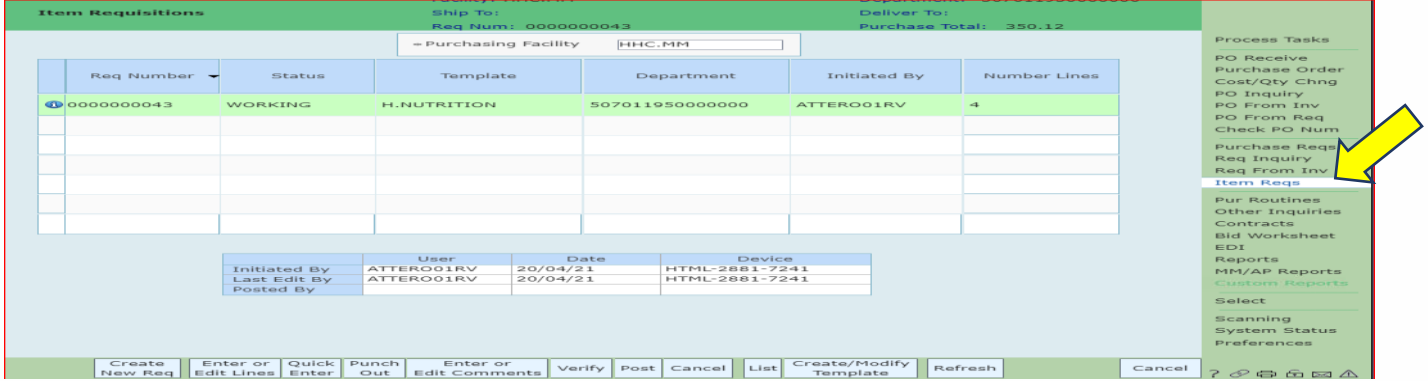

#### **Step 3 – Select Purchasing facility from the drop down menu:**

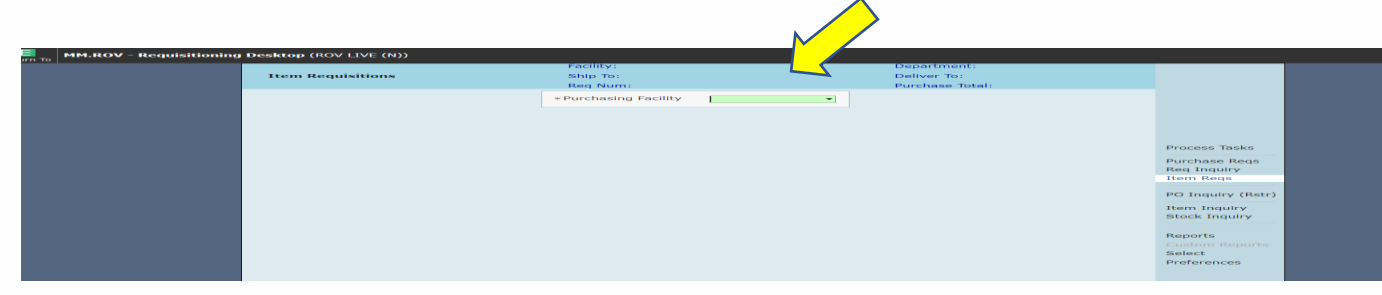

# **Step 4 – Click on "Select" on the right hand menu:**

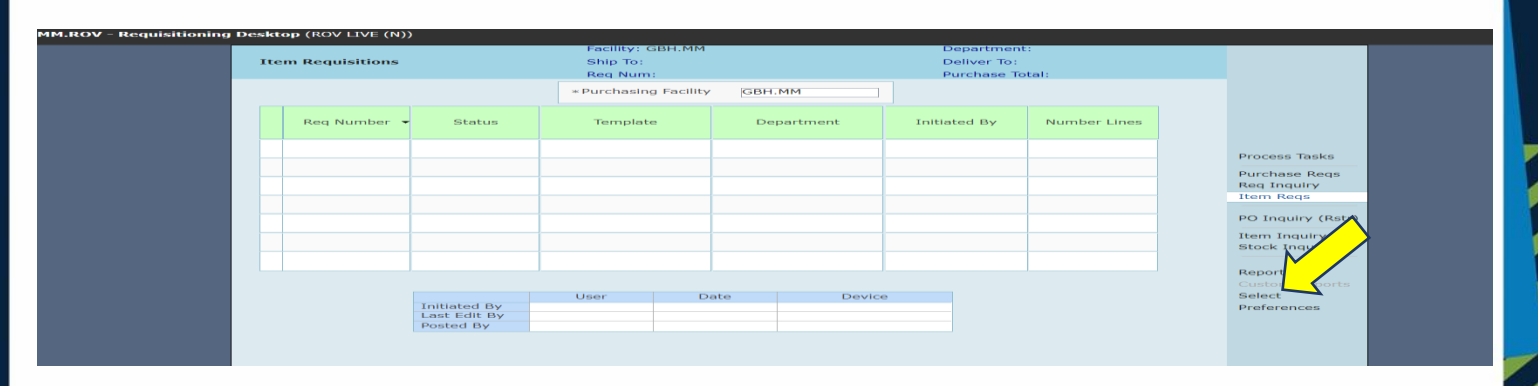

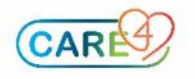

**Step 5– Enter "New" in Starting Selections field, your purchasing facility and to view ALL requisitions, select Date and Number Ranges from Beginning to End and click "OK":** 

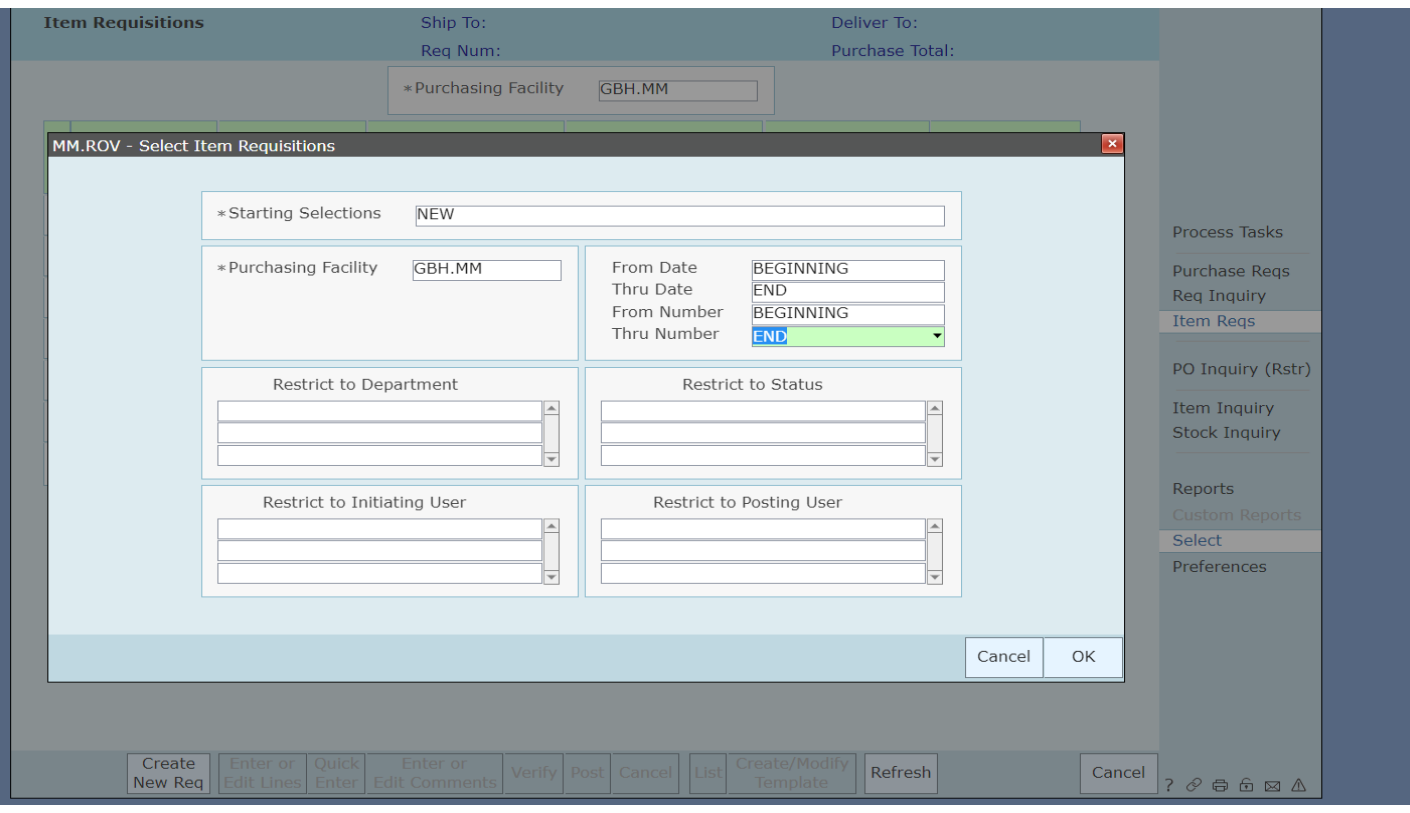

**NOTE: You can restrict your view by completing the other fields for "Department", "Status", "Initiating User" and "Posting User".** 

**Step 6– Once reviewed, you must click on the requisition you are ready to approve. Select VERIFY and OK and then POST to approve. If incomplete, select CANCEL to not move forward with approval.** 

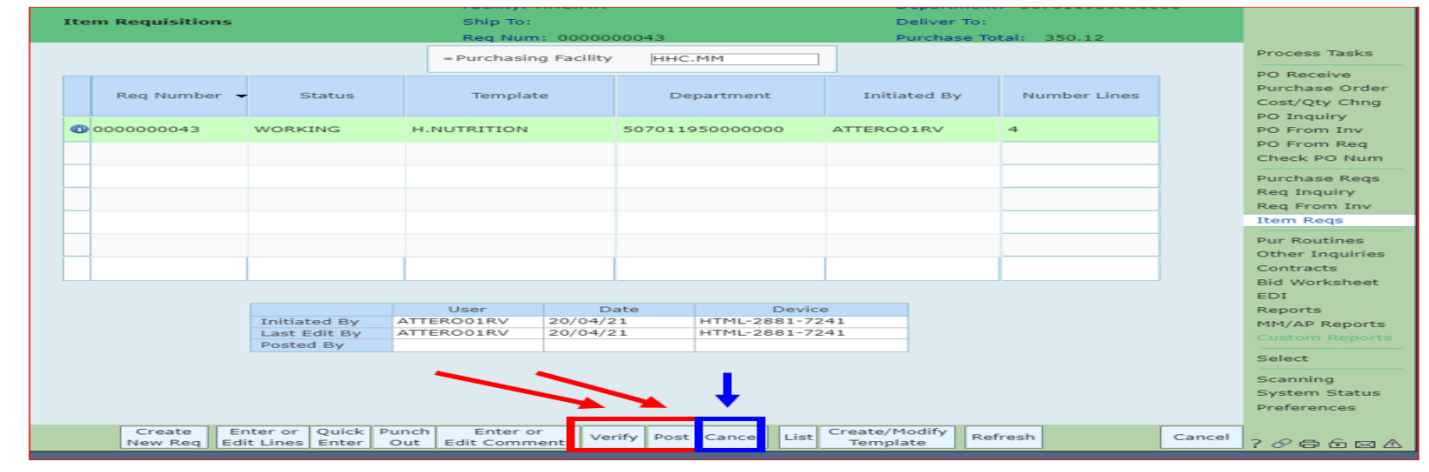

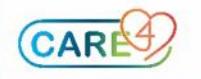